# DIY Grid/Cards: Group Data By Response

Use the DIY Grid or Cards to group data by response. If you are using something other than the Contact Form question type (which reports in the card format by default in the Standard Report) you might want use the DIY grid/cards to group your data.

| ResponseID               | NPS                                  | Tell us more:                                                                            | How long have<br>our product?      | you been using | Please provide your<br>email address: |
|--------------------------|--------------------------------------|------------------------------------------------------------------------------------------|------------------------------------|----------------|---------------------------------------|
|                          | 9                                    | Great product and easy to use!                                                           | +2 - 6 months                      |                | jane.smith@company.com                |
|                          | 10                                   | Wow! I love it!                                                                          | +6 months to 1 year                |                | jon.smith@company.com                 |
|                          | 8                                    | Just started using it, too early to say.                                                 | Less than 2 months                 |                | tom.jones@example.com                 |
|                          | 9                                    | I've been using it for years and it keeps getting +2 years to 5 years better and better. |                                    |                | monica.smith@example.net              |
|                          |                                      | DIY Resp                                                                                 | onse Grid                          |                |                                       |
| ustomer Fee<br>Responsel |                                      |                                                                                          | onse Grid<br>ResponselD            | 0:2            |                                       |
| Responsel                |                                      |                                                                                          |                                    |                |                                       |
| Responsel                | D:1<br>s 9                           |                                                                                          | ResponseID                         |                |                                       |
| Responsel                | D: 1<br>s 9<br>e: Grea<br>e +2-<br>g | at product and easy to use!                                                              | ResponseID<br>NPS<br>Tell us more: | 10             | r                                     |

## **Compatible Questions**

DIY Grid/Cards work best with open-text fields and single-select questions. You can technically pull data from all question types except, Continuous Sum, Grid Rows, Other Textboxes, Cascading Dropdown Menu, Max Diff, and Conjoint Experiment, though, depending on the question type, the data might not be meaningful in this format.

- Add-as-Needed data is not available for reporting using the DIY Grid/Cards.
- Quiz Score data is not directly available for reporting using the DIY Grid/Cards. If you want to include a quiz score in your DIY Grid/Cards, you can capture the quiz score (via merge code)

within a Hidden Value Action. You can then reference the Hidden Value within your DIY Grid/Cards.

# Set Up a DIY Grid/Cards

- 1. Create a new Standard Report or edit an existing Standard Report.
- 2. Click the Insert button between any two elements and select either DIY Response Grid or DIY Response Cards from the dropdown menu.

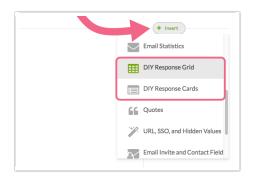

- 3. Give your new element a name.
- 4. Set up your Source Questions by selecting a question and clicking Add Question.
- 5. Rinse and repeat until you have all of the data you wish to report on and click Add Table/Cards.

|                   |       |                                                                                                    |                                       |                                       | Y Combine Results 🛛 🖾 Share R                     |
|-------------------|-------|----------------------------------------------------------------------------------------------------|---------------------------------------|---------------------------------------|---------------------------------------------------|
| Custo<br>All Time | me    | r NPS                                                                                                    |                                       |                                       | Overall Options     Bulk Edit Elements     Insert |
| Custome           | r Inf | ormation<br>Tell us more:                                                                                               | Please provide your<br>email address: | How long have you<br>been a customer? | Chart Type  Filter Layout & Options  Move  Delete |
| 1                 | 1     | Mock Turtle, who looked at the corners: next the ten.                                                                   | harvey.linnea@example.net             | +2 years to 5 years                   |                                                   |
| 2                 | 5     | White Rabbit, 'but it doesn't understand English,' thought Alice; 'l.                                                   | dhettinger@example.net                |                                       |                                                   |
| 3                 | 9     | They all sat down and began staring at the Gryphon in an angry voice                                                    | hand.misty@example.org                | Less than 6 months                    |                                                   |
| 4                 | 4     | This was quite pale (with passion, Alice thought), and it said nothing.<br>"When we were little,' the Mock Turtle Soup. | gyundt@example.com                    | +2 years to 5 years                   |                                                   |
| 5                 | 0     | l will just explain to.                                                                                                 |                                       | +2 years to 5 years                   |                                                   |
| 6                 | 2     |                                                                                                    |                                       | 6 months to 1 year                    |                                                   |
| 7                 | 1     | And took them quite away!' 'Consider your verdict,' the King had said.                                                  | marcus.champlin@example.net           | Less than 6 months                    |                                                   |

## Convert Grid View to Card View or Vice Versa

Once you have created your DIY Grid/Cards, you can toggle your **Table Layout** between the Grid and Cards.

1. Access the Chart Type menu corresponding to the DIY Table/Cards.

2. Under the Table Layout section, choose the option you wish to use and click Save.

| Edit Report I            | Edit Report Element |                  |  |  |  |
|--------------------------|---------------------|------------------|--|--|--|
| Chart Type               | Filter              | Layout & Options |  |  |  |
| Title                    |                     |                  |  |  |  |
| Customer Fe              | eedback             |                  |  |  |  |
| Edit Description         | 1                   |                  |  |  |  |
| Table Layout             | :                   |                  |  |  |  |
| Cards                    |                     |                  |  |  |  |
| <ul> <li>Grid</li> </ul> |                     |                  |  |  |  |
|                          |                     |                  |  |  |  |

### Legacy Summary Report Advanced Appendix

In the Legacy Summary Report the Advanced Appendix is used to achieve a similar result.

#### **Compatible Questions**

Advanced Appendices work best with open text fields and single select questions. You can technically pull data from all question types except Checkboxes, Checkbox Grid, Other Textboxes, Max Diff, and Conjoint Experiment, though the data from questions like Drag & Drop Ranking and Grid questions will not be terribly meaningful in this format.

Add-as-Needed data is not available for reporting using the Advanced Appendix Element.

#### Set Up an Advanced Appendix Element

- 1. Create a new Summary Report or edit an existing Summary Report.
- 2. On the General tab click Add Element.
- 3. Select Advanced Appendix from the Element Display Type dropdown.
- 4. Give your report a Headline and a Number.
- 5. Set up your Source Questions/Data.
  - a. In the first dropdown select your first source question, for example, First Name.
  - b. In the second dropdown select the formatting you would like to follow the source question (choose from: Line break, Space, Hyphen, Comma, Colon, Semicolon) and click the link to Add.
- **6.** The source questions and formatting you selected will populate the Display field. To delete a source question, simply click the source question in the **Display** field.
- 7. Rinse and repeat until you have all of the contact form data you wish to report on and click Save.

- 8. Click Save on the General tab.
- 9. Click Run Report or Refresh data.

**Related Articles**